# **OVERVIEW**

Search for a voucher and retrieve the **original voucher screen** with the Find an Existing Voucher page.

### **STEPS**

1. To navigate to the **Find an Existing Voucher page,** start by clicking on **Main Menu then click on Accounts Payable. Click on Vouchers, then click on Add/Update.**

**Finally, click on Regular Entry.**

Click the **Find an Existing Value** tab.

#### **Example 1 Searching by Voucher ID**

1. Enter a **Voucher ID** number to begin a search. For this example, enter "**03036649**."

Click the **Search** button.

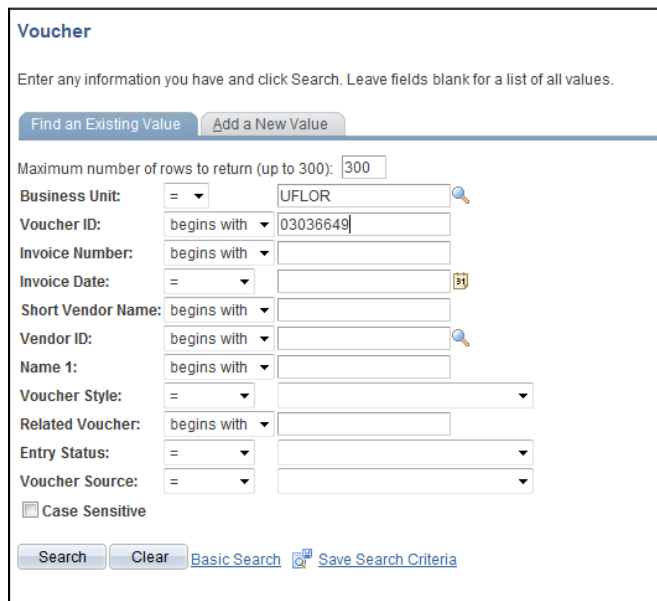

#### **Viewing Search Results**

- 1. The search results retrieve the original voucher screen but starts at the **Summary** tab view. Here you may immediately check:
	- Budget Status
	- Entry Status
	- Match Status
	- Pay Terms
	- Created By
- 2. Click the **Related Documents** tab to view Payment Details including purchase order numbers.
- 3. Click the **Invoice Information** tab to view the original voucher screen.
- 4. Click the **Payments** tab to view payment information and payment schedule.

© Training and Organizational Development UF Human Resources University of Florida, Gainesville, FL 32611

A paid voucher will display **Payment Date or Reference** number (Check number or EFT Electronic Funds Transfer number) at the bottom of this page.

- 5. Click the **Voucher Attributes** tab.
- 6. Click the **Error Summary** tab.

## **Example 2 Searching by Date Range**

- 1. Click the **between** list item at the **Invoice Date** field
- 2. This allows you to enter a date range, such as a week. For this example, enter "**10/01/2010**" into the first **Invoice Date** field.
- 3. Enter "**10/30/2010**" in the second **Invoice Date** field.
- 4. Click the **Voucher Style** list to narrow down the voucher styles.
- 5. Click the **Regular Voucher** list item.
- 6. Click the **Voucher Source** list.
- 7. Click the **Online** list item for expense vouchers created in the myUFL system by hand.
- 8. Click the **Search** button.

### **Viewing Search Results**

- 1. Click the **03035348** link this voucher's **Entry Status** is "Recycle."
- 2. The system takes you to the **Summary** page of the voucher. Notice that **Budget** a. **Status** is displaying as not checked.
- 3. Click the **Invoice Information** tab.
	- i. This voucher has errors as shown by the yellow triangle and the error in red below. Click the **Go to Review Errors** yellow triangle.
- 4. You may also click the **Error Summary** tab.
- 5. Click the **Invoice Information** tab to return to the voucher and balance the voucher to resave.

For further assistance, please contact University Disbursements at 392-1241 or email [Disbursements@ufl.edu](mailto:Disbursements@ufl.edu)